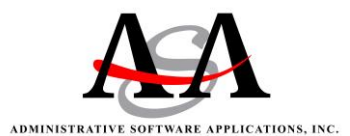

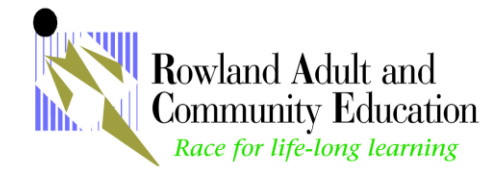

# *ATTENDANCE INFORMATION*

Attached is the WEB Attendance Manual you should use as a reference tool when using the Attendance System. Please note the following rules and guidelines that apply to taking attendance.

WEB Attendance can be found on the Home page for the Rowland Adult and Community Education under Quick Links. Click on **Web Attendance**, then "**Click here to go to the Web Attendance site**." Web Attendance can also be found at the following URL

[http://race.rowland.k12.ca.us](http://race.rowland.k12.ca.us/)

- 1. Log In
- 2. Click on the section number you want to take attendance on.
- 3. Verify the section, time period, and class date
- 4. Go under "Reports" tab and print **2 Sign-In** sheets for students to sign in.
	- o **Report 7c**. Roster with the student names and number of days your class meets.
	- o **Report 3c.** Blank Sign-In sheets for new students.
- 5. **Post hours daily –** This will be found under the "Take Attendance" tab. Check the correct number of boxes to signify the hours attended by a specific student. These boxes are located next to the student's name. Please note this report must match your Sign-In sheets.
- 6. **Weekly Attendance Report (Report 2a)** This is found under the "Reports" tab. If there are multiple pages, staple, sign, and date *each page* in Blue Ink. Do the same for the **Sign-In** sheets.
- 7. Turn in the Weekly Attendance Report and Sign-In sheets to *Magda Mazzarino* after the last class meeting for the week, no later than the following **Monday**.

For the students to show up in your roster, you must turn in registrations daily. All the students for the beginning of the new Fiscal Year need to complete the White Registration Form. This registration contains all the information for **TOPSpro.**

 **SUBSTITUTES:** Remember to always have a blank sign-in sheet in your folder. Have the substitute take attendance using this form and sign and date it. When you return, retrieve the form and enter the attendance. Attach the substitute's attendance record to the Weekly Attendance report.

After you turn in the Weekly Attendance report, no changes can be made unless you see *Magda Mazzarino* for further assistance.

If you have any questions about using Web Attendance, can't access other dates or if a student doesn't appear in your roster, contact Magda Mazzarino at: 626-965-5972 ext. 1575 or email any time at: **[mmazzarino@rowlandschools.org](mailto:mmazzarino@rowlandschools.org)**

# *Manual for using ASAP Web Attendance*

This manual is to be used as a reference tool when using the attendance system. Please note the following rules and guidelines that apply to taking attendance. There have been changes so please be familiar with them and when in doubt, ASK!

Open your web browser to the school web site, which is **[http://race.rowland.k12.ca.us](http://race.rowland.k12.ca.us/)** Once there, click on the Web Attendance link, which is located in the Quick Links section of the home page.

You will get this login window. Enter your User ID and your Password, then click "Login".

All the screens in Web Teacher attendance will only show the information for the classes of the teacher logged in on this session.

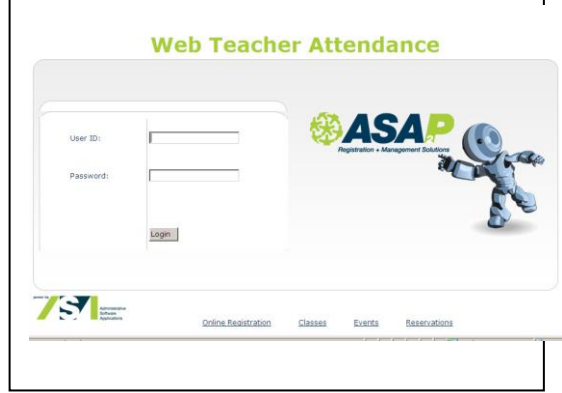

A typical page will have several tabs along the top. Starting with **Home** on the left, **Take Attendance**, **View Attendance, Roster, Reports** and **TOPSpro.**

## **Home Tab:**

This shows all the sections the teacher is scheduled for in the time period shown. You can change the time period by clicking on the pull down list and choosing the period you want. If you do NOT see any sections, click on Prior Time Periods and select a Time Period.

Select the section you want to take attendance for by clicking on the section number.

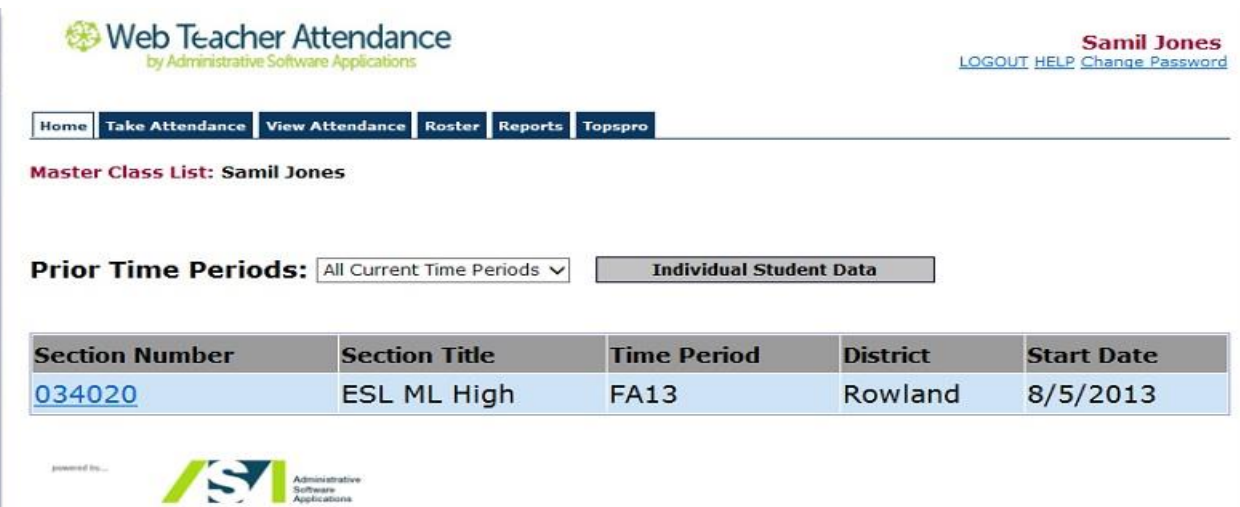

## **Take Attendance:**

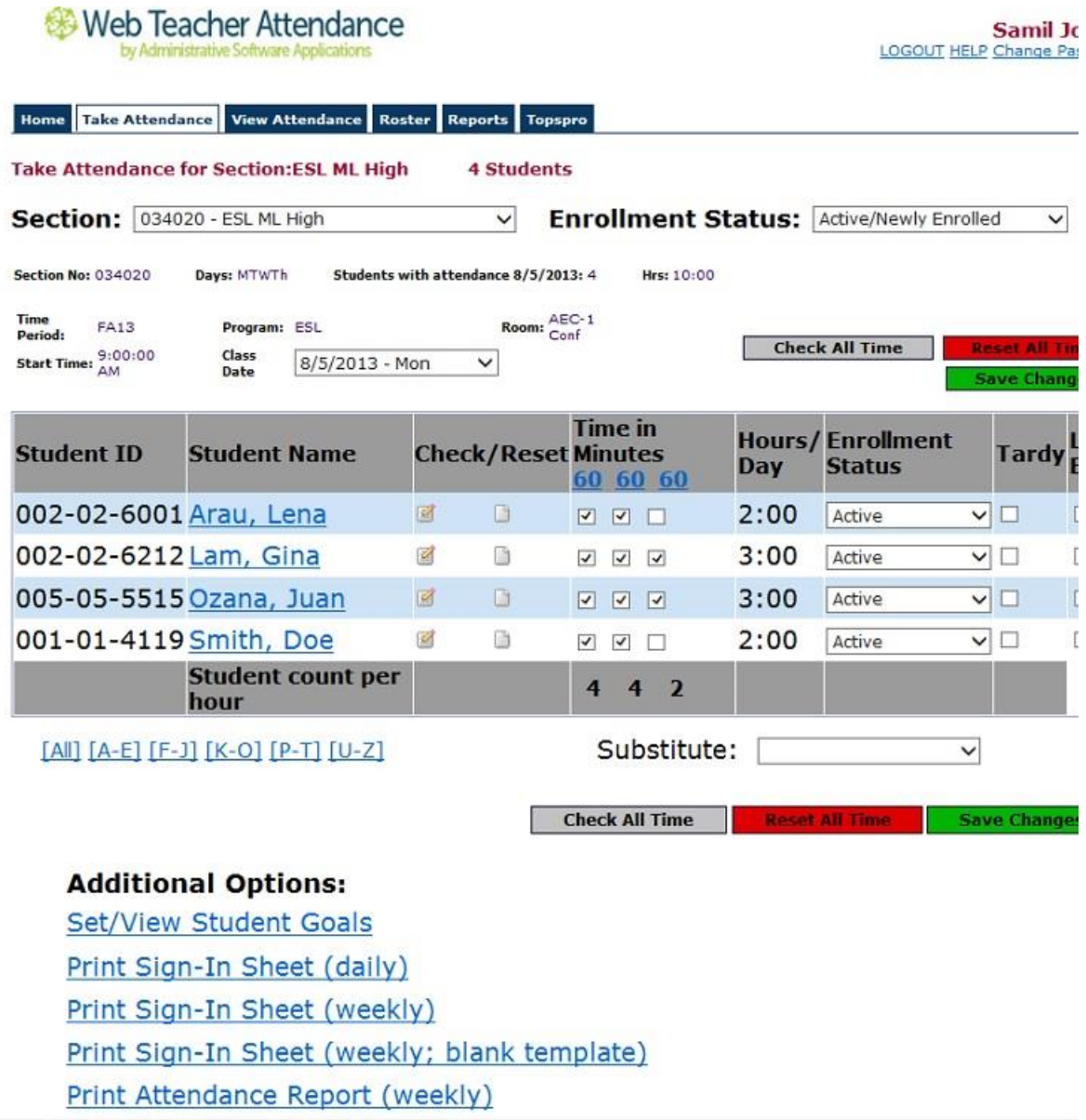

The students currently enrolled in the section you have selected will appear on the Take Attendance list in alphabetical order by Last Name.

**Check to make sure you are on the correct Class Date for attendance**. You can change to any date within the time range preset by the office.

Attendance is taken daily by simply clicking on a box to insert a check mark for that hour. You can click the button under "Check" to mark all boxes for that one student or click under "Reset" to uncheck those boxes. Do not select **All** students if you **can't finish** the attendance at the **end of the class meeting**.

You can also take attendance by the hour for all students by clicking the minute's link under Time in Minutes. At the top of the column is a button "Check All Time" that will mark all boxes for all students. "Reset All Time" will uncheck all the boxes.

Once you have marked the appropriate boxes for attendance for all students **remember to click** on the **"SAVE CHANGES" button.** You will see the number of students with attendance and total hours. Your attendance has now been completed for the selected date. Complete attendance for the entire week and print the **Weekly Attendance Report**.

You can print it from the **Taking Attendance** screen under Additional Options, **(5) Print Attendance** Report (weekly) or go to **Reports** and select **Report 2a.** Weekly Attendance Report. You may *view* previous attendance using the View Attendance tab and select the date.

After you turn in the Weekly Attendance Report and **need to make changes or can't access** other dates you need to see Magda Mazzarino for further assistance. Remember, this report has to match your Sign-In Sheets.

You may *view* previous attendance using the View Attendance tab and select the date. There is access to other information available from **Take Attendance Screen.**

Click on any student's name to see basic demographic information and daily attendance listing. In the same screen you can update the students contact information, make changes and print it.

# Web Teacher Attendance

**Student Demographics - Section 034020** 

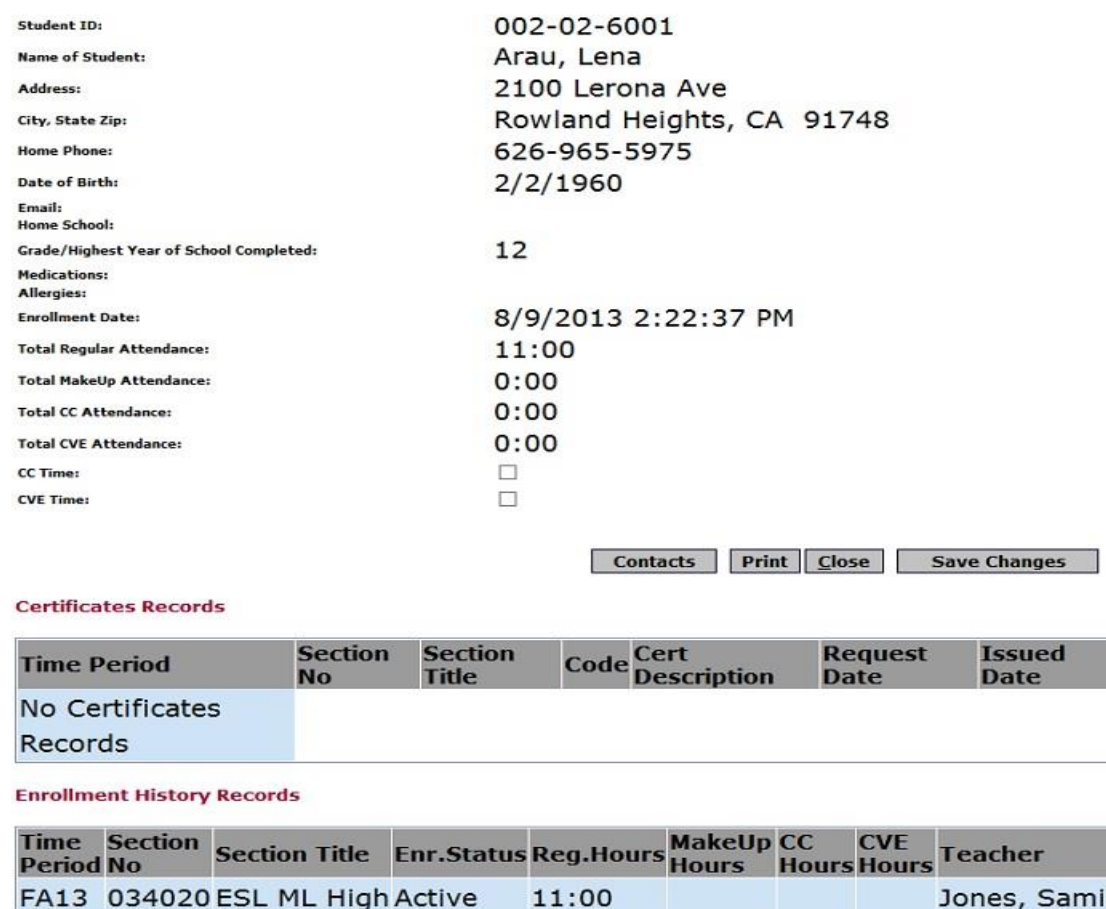

#### **Attendance Records - Section 034020**

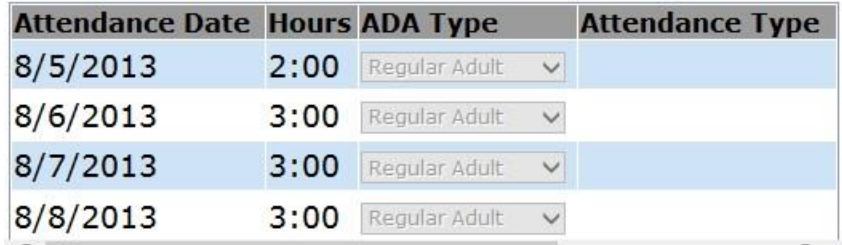

#### **New Students:**

All the students for the beginning of the new Fiscal Year need the **White Registration** form. This registration contains all the new information for TOPSpro. If a student is currently attending another class, student is to complete only the top half the registration for any additional classes. The teacher or office personnel will complete the "Class Registration Information" section. **Incomplete Registrations will NOT be processed.**

You may change the Enrollment Status to limit the students to Active/Newly Enrolled or Show All, which will show the completed and dropped students as well. Use the **Enrollment Status** option to manage your roster to

enable you to quickly enter attendance. If a student returns to class, change the enrollment status button at the top right to **Show All** and find that student in the roster. Change the enrollment status for that student to **Active**, click **Save Changes.** Go back to the Enrollment Status dropdown at the top right and change it back to Active/Newly Enrolled to enter Attendance.

NOTE: **Do not** change "**Newly Enrolled"** to **Active**. When attendance is entered and saved, enrollment status will automatically change to ACTIVE.

## **Drop Students:**

Under the Take Attendance screen, you can drop students that are **not** in attendance for two weeks. Select one of the appropriate descriptors under enrollment status next to the student name:

- **Work** The student left the class to take a job.
- **Education -** Left for further education, or transferred to another class.
- **Completed** The student completed the class. (only applies to ASE students)
- **Leaver -** The student left; usually if a student has no attendance for two weeks. Teacher needs to know why student left for **TOPS**
- **Failed to Attend –** The student **never** attended has **no** attendance hours. **Never** use Failed to Attend if the student has hours.

At the bottom of the screen of "Taking Attendance" you have other options:

- (1) Set/View Students Goals
- (2) Print Sign-In Sheet (daily)
- (3) Print Manual Attend. Sheet (weekly)
- (4) Print Sig-In Sheet (weekly: blank Template)
- (5) Print Attendance Report Weekly

# **1. Set/View Student Goals**

Click on the pull down menu for the Goal 1 and Goal 2 to select the correct goal for each student. You can enter a default goal at the top of each column then click "Set All" and that goal will be entered for all students. Click "Save Changes" before closing screen.

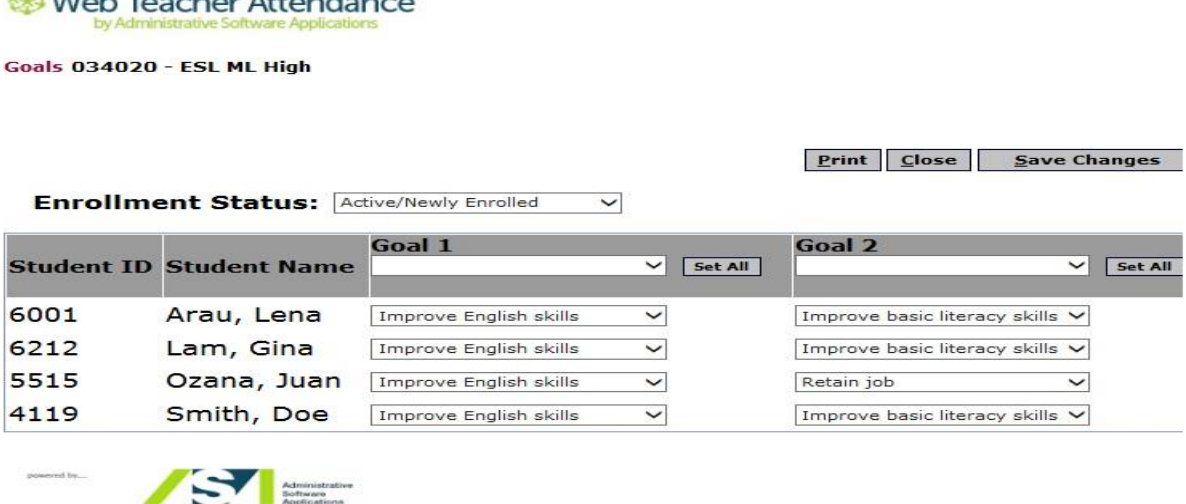

**2. Print Sign-In Sheets -** Report7c. Print **only** the days your class meets.

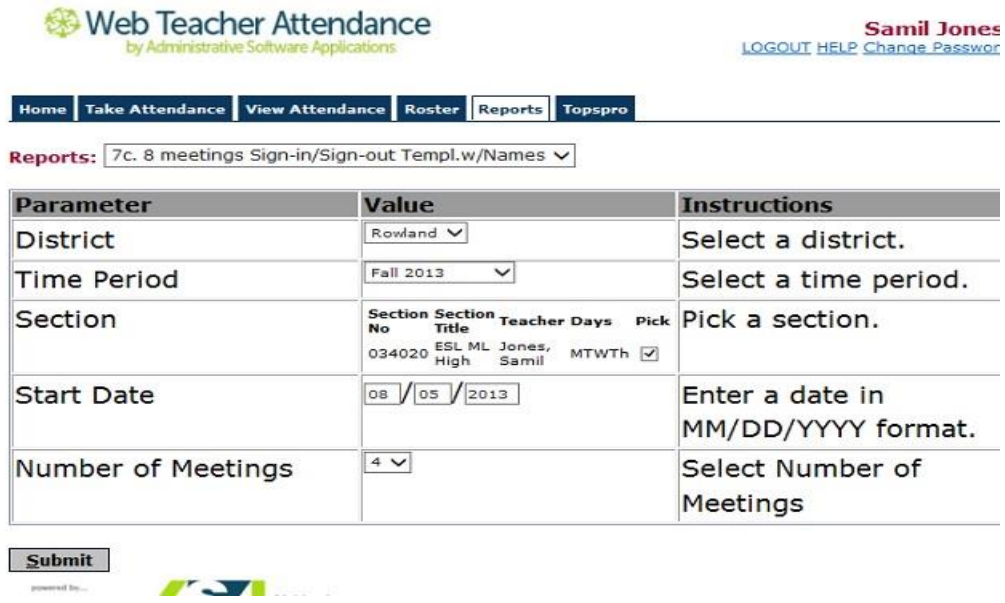

Select the report you want from the pull down menu. The criteria fort this specific report will show on the screen. Select District < Time Period < Section Number < Start Date < Number of Meetings your class meets for the week and Submit. You have 6 blank spaces for new students.

#### Rowland Adult & Community Education

Attendance from 08/05/2013

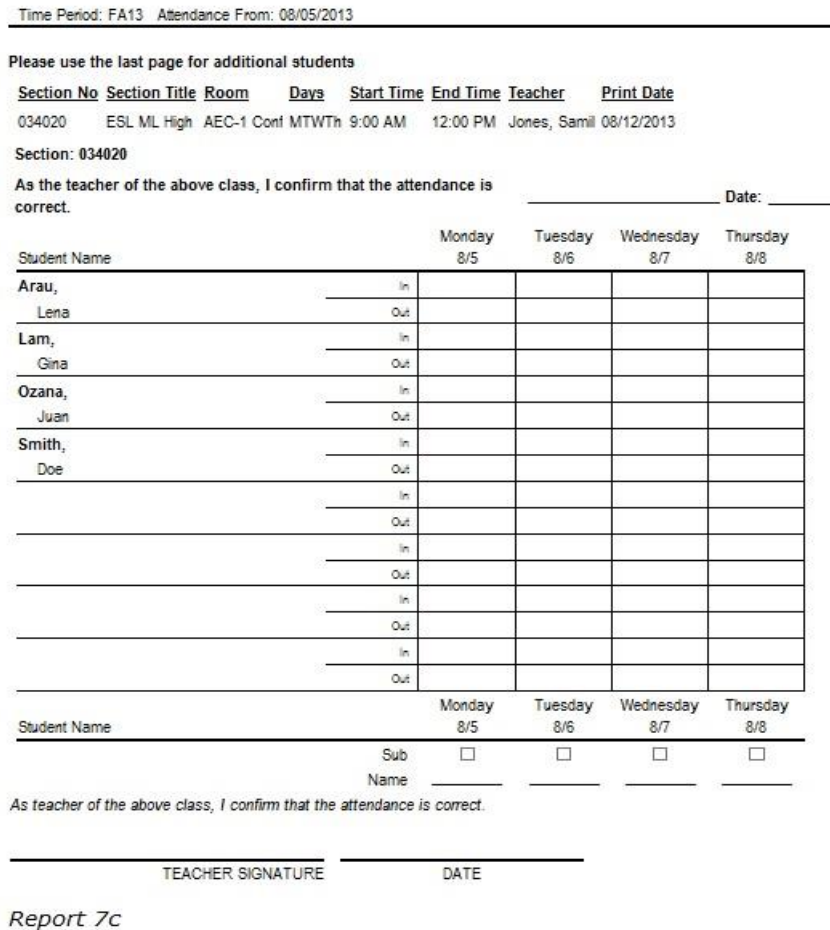

**3. Print Sign-In Sheet Blank Template**. Report **3c**. Remember you have 6 blanks spaces for new students in the roster already printed with students' names. If you need to add more **new students,** you need to print an additional blank Sign-In Sheet. This is **required for new students.** Remember to sign each page in **Blue Ink** Only.

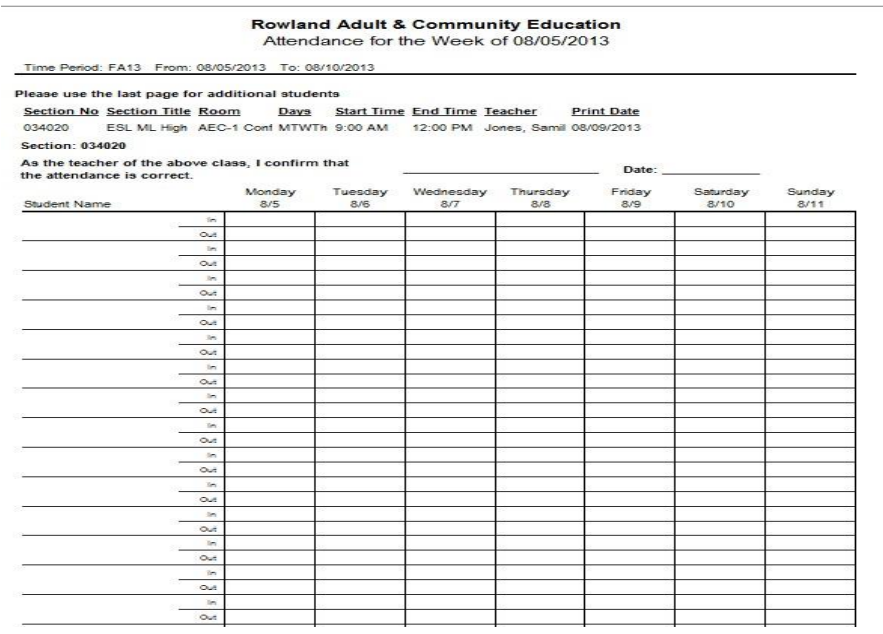

# **4. Print Weekly Attendance Report (2a)**

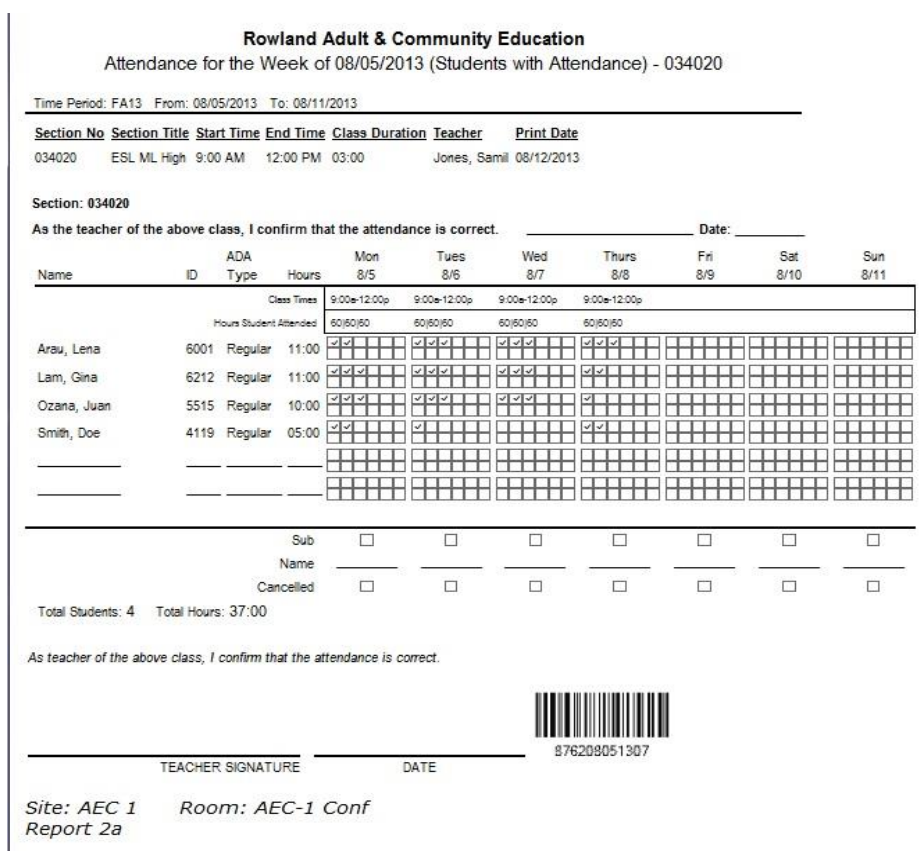

#### **View Attendance:**

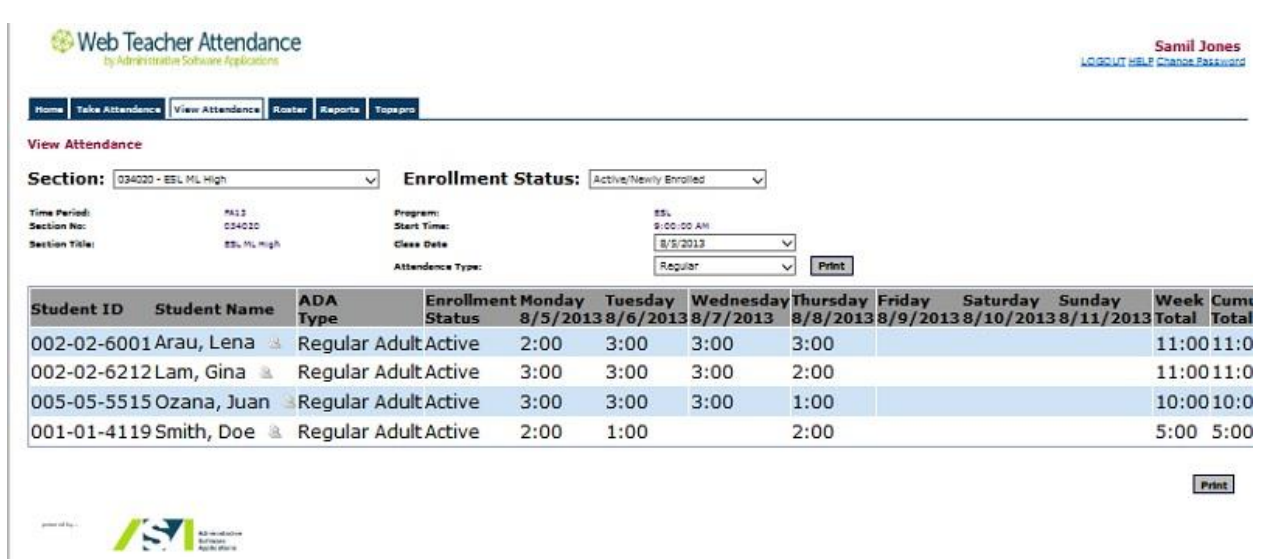

This screen will show you the attendance for any week (Monday-Sunday) according to the Class Date that you enter on the screen. You have the option to select Active/Newly enrolled student or All students. To print this report, click Print button at bottom of screen. You can also see Week Total and Cumulative Total hours from the beginning of semester. You also can view weekly hours for any week during the semester.

### **Roster:**

From this screen, it is easy to check for a student's address or phone number. You can click the Print button to get a printout of the students. In the same screen, you can also view or input the student's Email and notes for Citizenship.

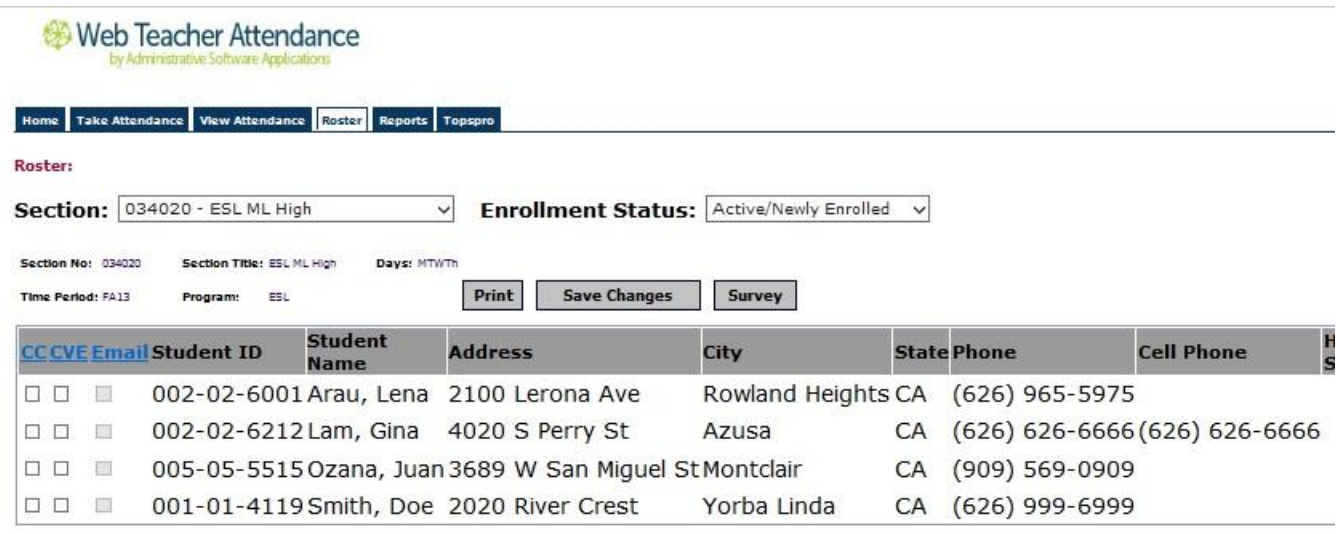

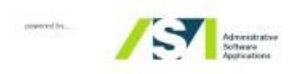

## **Reports:**

From this screen, you will be able to run reports for the sections that show for the teacher logged into the attendance program. You can run any report if you need information for all the students in your class. The only reports we are **NOT** using are: 5b.,6b.,7b.,8b.,9b.,10b.,14b., 6c. and 8c.

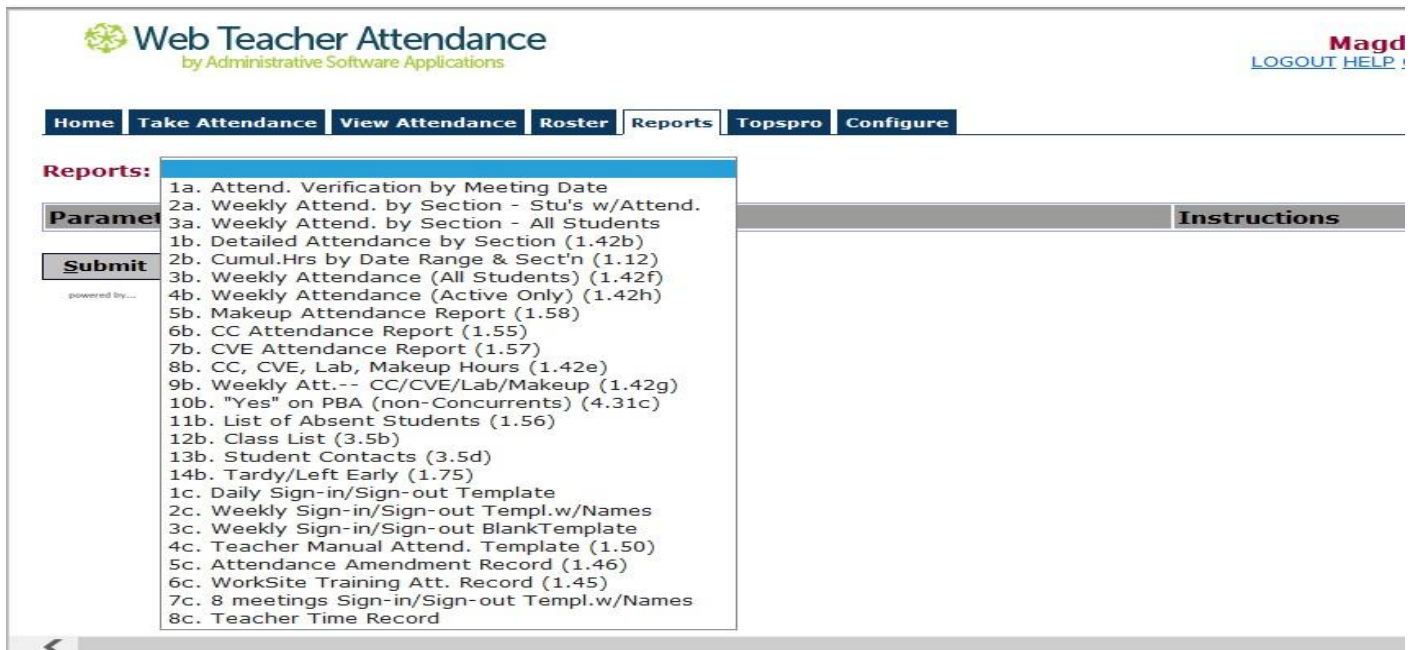

Select the report you want from the pull down menu. The criteria for that specific report will come onto the screen.

You need to select for any field that has a pull down menu or check boxes to pick from. In the example above, you would need to select:

- 1. The District (from pull down)
- 2. The Time Period (from pull down)
- 3. The section number (check the pick box)
- 4. Date in the week (enter the actual date)
- 5. Display last 4 digits of Student ID (select **NO** if you want to see the complete ID #)

Click the "Submit" button at lower left when you have finished your selections. Once the report is on the screen it will give you the option to print it.

**Weekly Attendance by Section** with Students with Hours**:** go to **Report 2a,** select District, Time Period, Section, Date of the Week, Display Only Last 4 Digits of Student ID – click **YES.** If you want to print the complete ID **# click NO.**

**Sign-In Sheets** with student's names: Go to **Report 7c** print the sign-in sheet with student's names in alpha order. Select the day of the week you want to print and the number of days your class meet and submit. Remember there are 6 blank spaces for new students. If you have additional students, you need to use **Report 3c**: Weekly Sign-in / Sign-out Blank Template. This is the **only** form that will be accepted to add additional **new students**.